## 【法人S】電子証明書の更新手順(2020.08.17 から適用)

2020年8月17日(月)より、電子証明書の更新手順が変更となります。 従来の手順から変更があった箇所は、黄色網掛けとしています。

## 電子証明書の更新

電子証明書の更新が必要な場合、以下の方法で更新案内が通知されます。 更新案内が通知されたら、電子証明書の有効期限が切れる前までに更新を行ってください。

● Eメールによるお知らせ 電子証明書の有効期限 30 日前、10 日前にEメールによる更新案内が通知されます。

## ● 重要なお知らせ画面

次へ

法人 IB サービスのログオン後に表示される「重要なお知らせ」画面に、電子証明書の有効期限 30 日 前から更新案内が表示されます。

2004/04/08 17:12:36

<「重要なお知らせ」画面(管理者、利用者共通)>

信金株式会社様 への重要なお知らせ

| 電子証明書の更新をお願いします 現在ご使用の電子証明書の有効期限は、YYYY年MM月DD日hh時mm分までとなります。<br>有効期限を過ぎますとログオンができなくなりますので、早めの更新手続きをお願いします。 >電子証明書の更新はこちら

重要なお知らせ画面で、更新案内される ようになります。 (従来は、ご契約先(利用者)ステータ ス画面にて案内していました。)

<mark>重要</mark><br>■■ ■ ●電子証明書更新の有効期限日を過ぎますと、法人 IB サービスにログオンいただけなくな ります。 その場合は、ログオン画面の電子証明書取得から新しい電子証明書を取得してください。 また、電子証明書の有効期限日から90日を超過しますと、電子証明書を取得いただけ なくなります。 その場合は、当金庫にて再発行処理が必要となりますので、当金庫までご連絡ください。

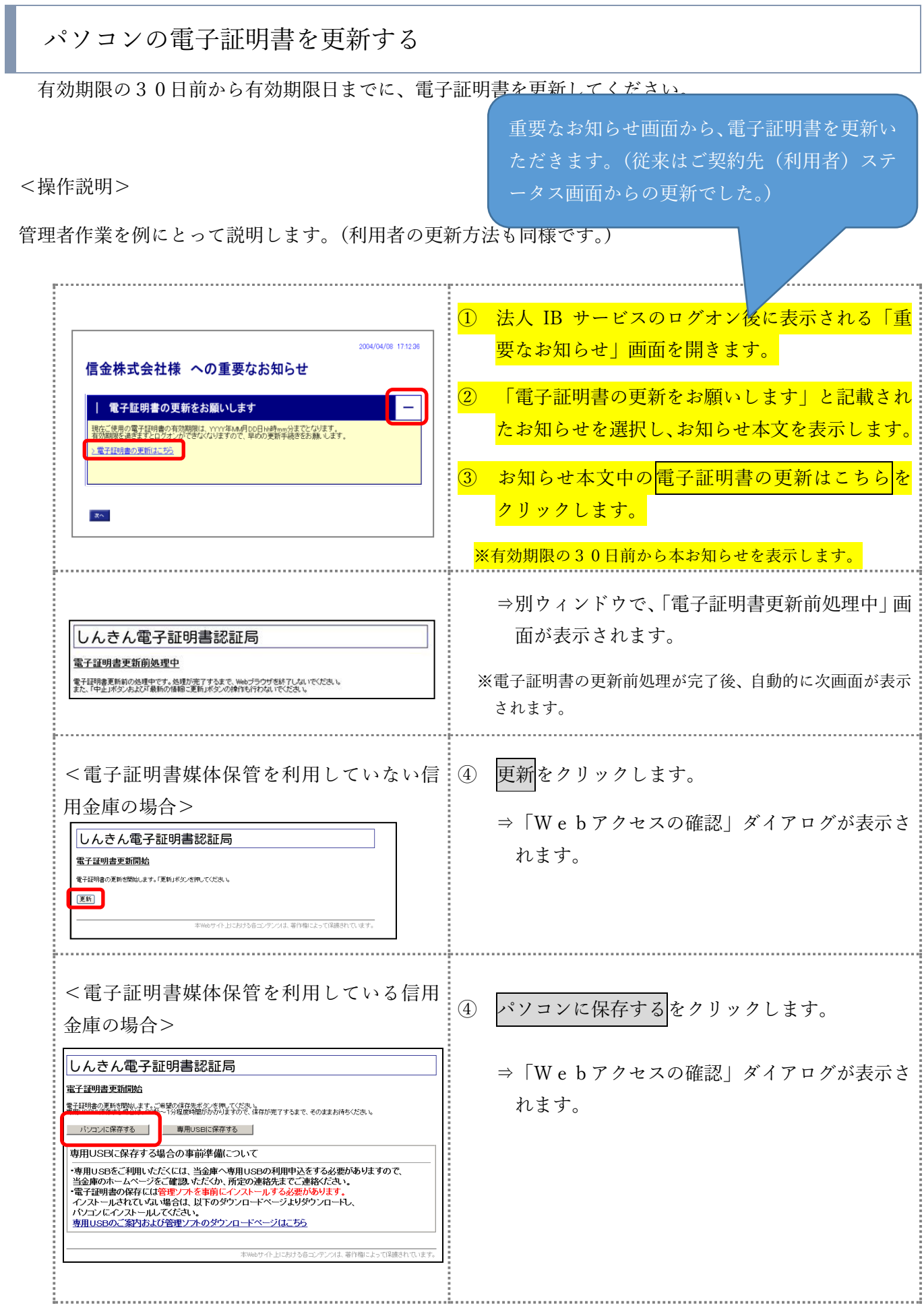

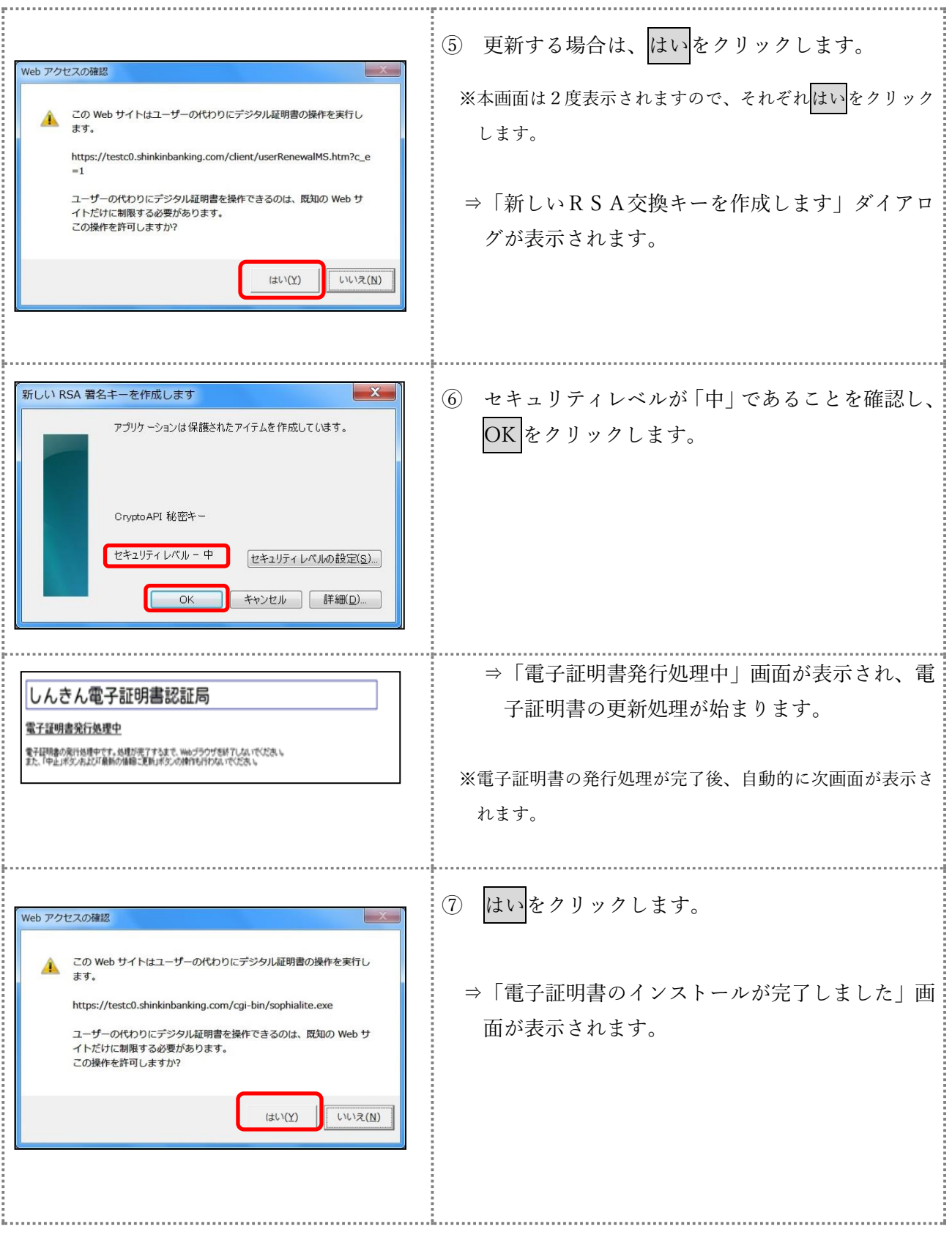

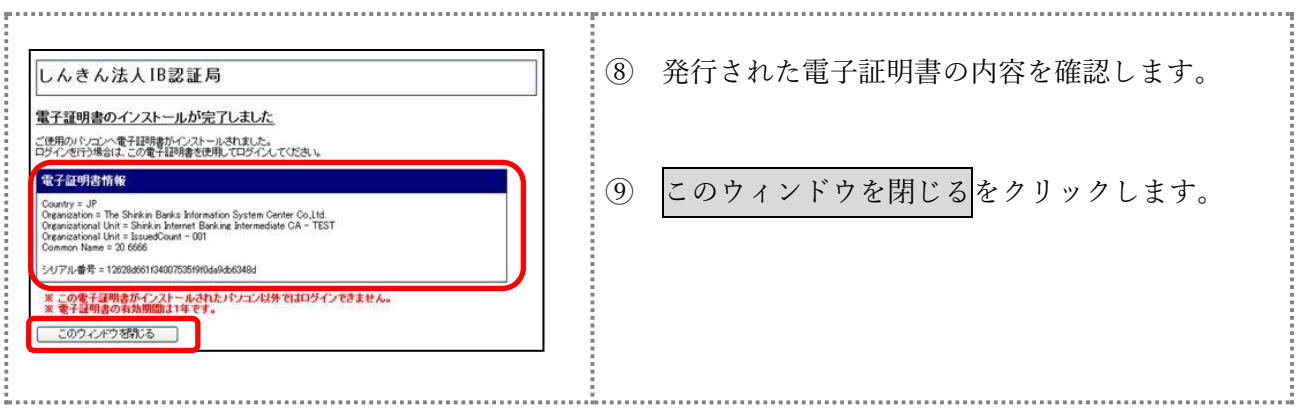

## 専用USBの電子証明書を更新する

有効期限の30日前から有効期限日までに、電子証明書を更新してください。

<操作説明>

重要なお知らせ画面から、電子証明書を更新 いただきます。(従来はご契約先(利用者) ステータス画面からの更新でした。)

管理者作業を例にとって説明します。(利用者の更新方法も同様です。)

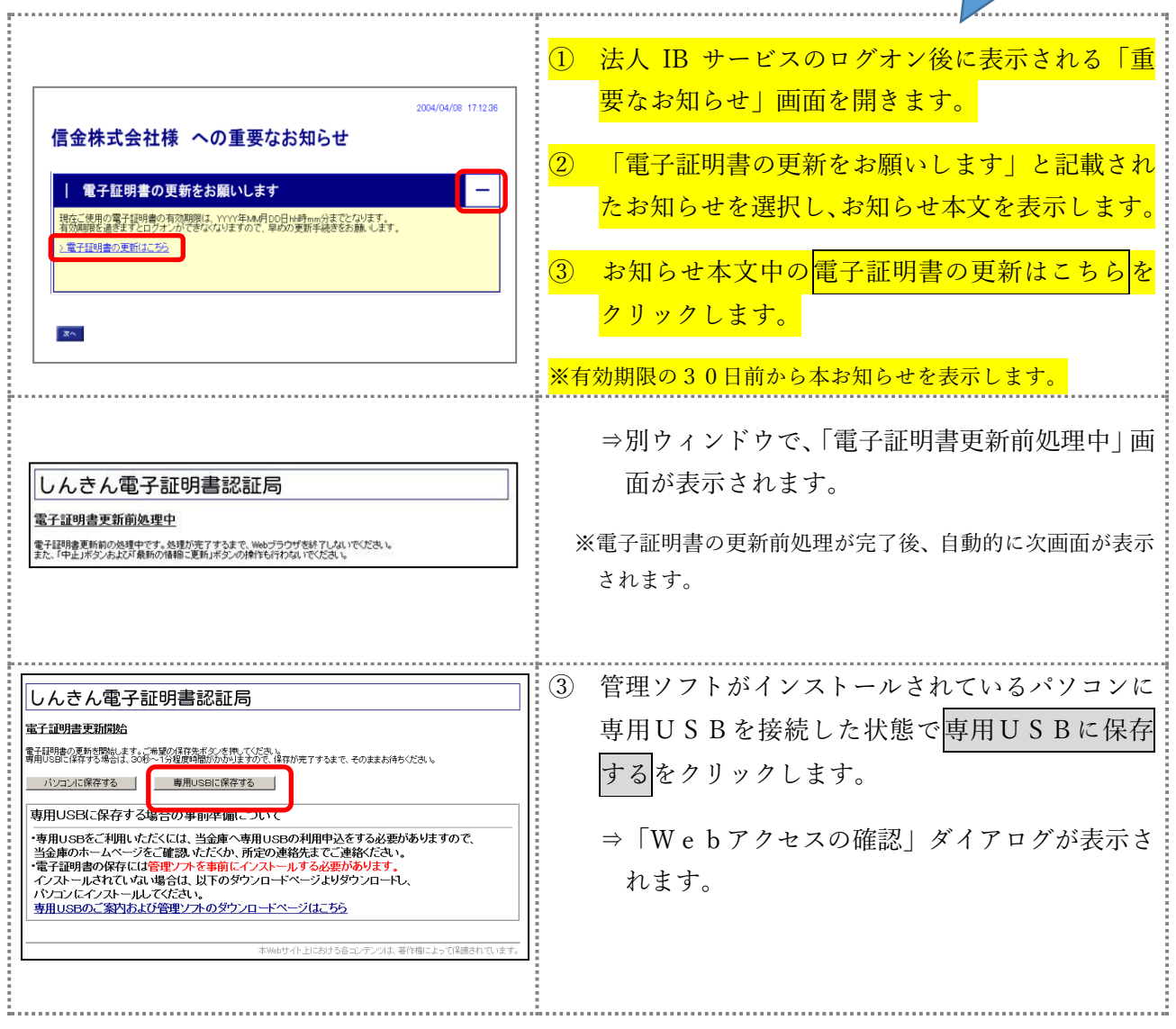

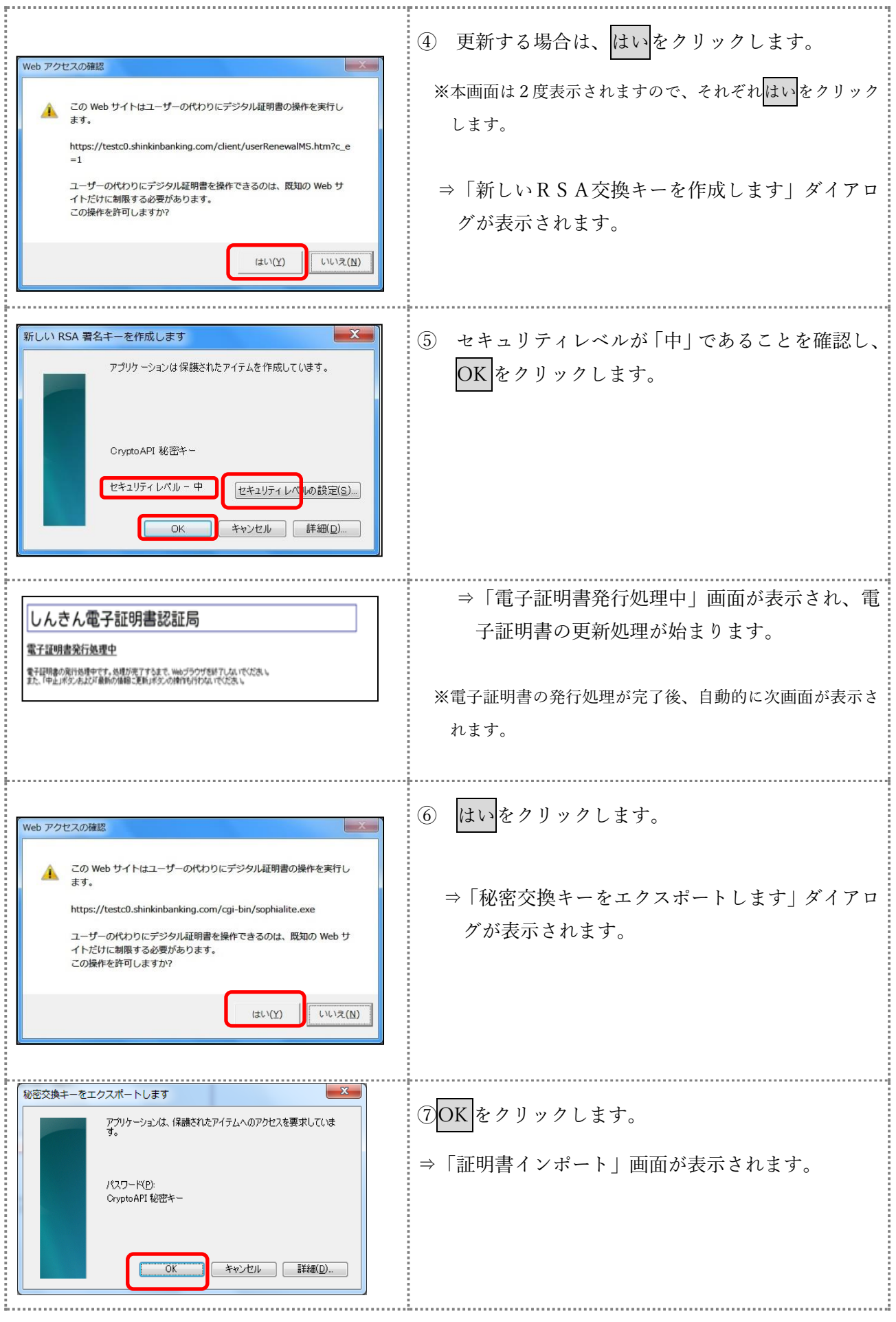

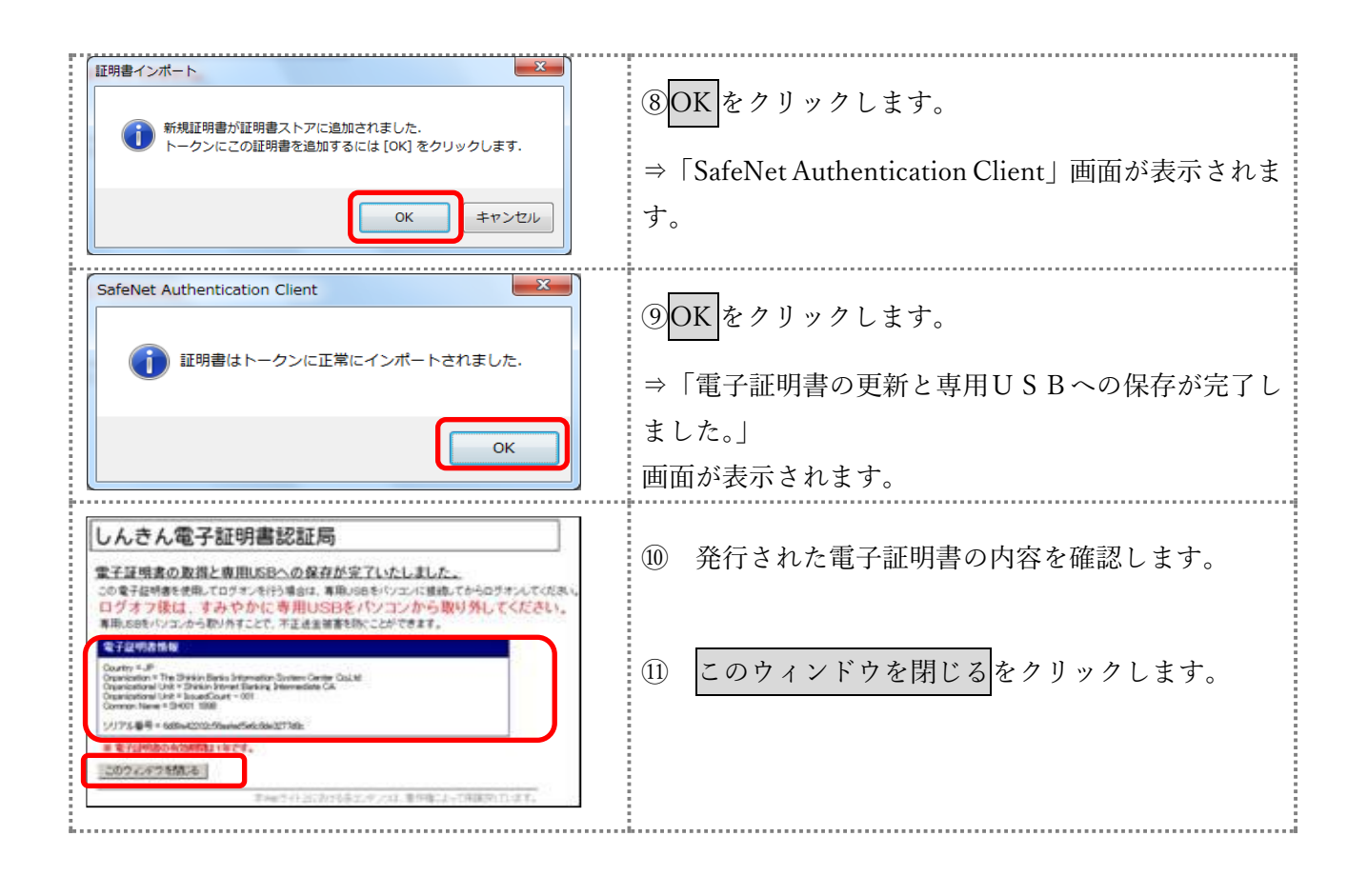

以 上